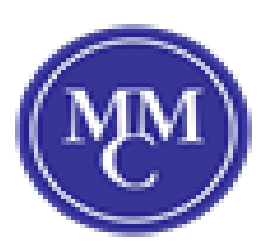

# Joining a meeting<br>via web browser

#### **Google Chrome**

- 1. Open Chrome.
- 2. Go to join.zoom.us.
- 3. Enter your meeting ID provided by the host/organizer.

# Join a Meeting

Meeting ID or Personal Link Name

Your meeting ID is a 9, 10, or 11-digit number

Join

Join a meeting from an H.323/SIP room system

#### 4. Click Join.

- If this is your first time joining from Google Chrome, you will be asked to open the Zoom client to join the meeting.
- . You can check Always open these types of links in the associated app to skip this step in the future.
- Click Open Zoom Meetings (PC) or Open zoom.us (Mac).

Open Zoom?

https://zoom.us wants to open this application.

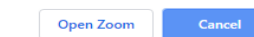

#### Safari

- 1. Open Safari.
- 2. Go to join.zoom.us.
- 3. Enter your meeting ID provided by the host/organizer.

## Join a Meeting

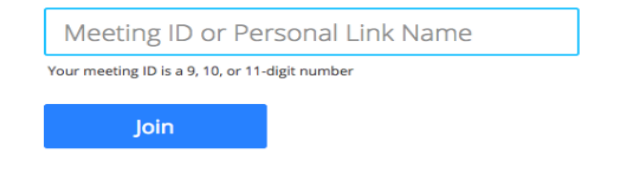

## 4. Click Join.

5. When asked if you want to open zoom.us, click Allow.

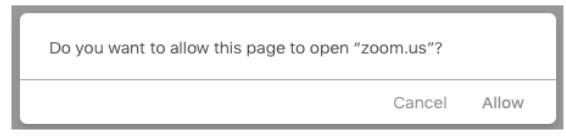

## Microsoft Edge or Internet Explorer

- 1. Open Edge or Internet Explorer.
- 2. Go to join.zoom.us.
- 3. Enter your meeting ID provided by the host/organizer.

# Join a Meeting

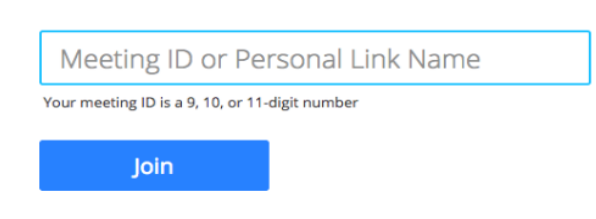

Join a meeting from an H.323/SIP room system

4. Click Join.

### **Mozilla Firefox**

- 1. Open Firefox.
- 2. Go to join.zoom.us.
- 3. Enter your meeting ID provided by the host/organizer.

# Join a Meeting

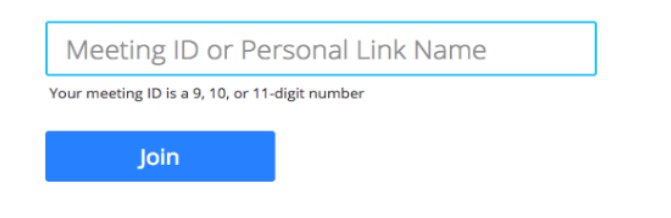

Join a meeting from an H.323/SIP room system

## 4. Click Join.

- If this is your first time joining from Firefox, you may be asked to open Zoom or the Zoom installer package.
- . To skip this step in the future, check Remember my choose for
	- zoommtg links.
- Click Open Link.

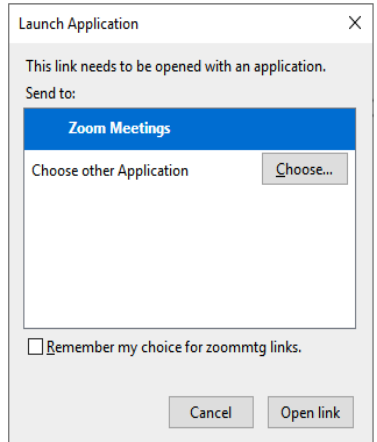